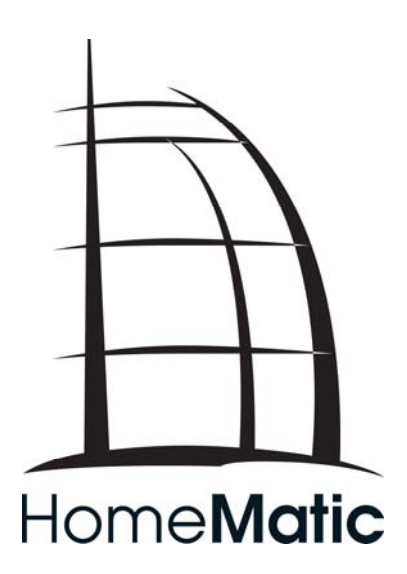

# **Tutorial**

**Web-UI Firmware Update: Browser-Cache leeren** 

# **1 Einleitung**

Bei Firmware Updates der HomeMatic Zentrale CCU1 ab Version 1.300 ist es notwendig, die temporären Dateien des Webbrowsers zu löschen, nachdem das Update durchgeführt wurde.

In diesem Tutorial ist beschrieben, wie das Löschen des Browser-Caches beim Internet Explorer 7 und beim Firefox 2 durchgeführt werden kann.

## **2 Technischer Hintergrund**

In dem sogenannten Browser-Cache speichert der Webbrowser temporär Webseiten und Bilder ab, damit bei häufigen Zugriffen diese Daten nicht erneut aus dem Internet heruntergeladen werden müssen. Dadurch können Webseiten schneller angezeigt werden.

Bei dem Firmware-Update der HomeMatic Zentrale werden einige Dateien auf der Zentrale aktualisiert, die ein Webbrowser eventuell im Browser-Cache zwischenspeichert. Um Probleme bei der Aktualisierung auf eine neue Firmware-Version zu vermeiden, wird daher empfohlen, nach dem Firmware Update den Browser-Cache zu leeren.

#### **3 Vorgehensweise beim Löschen des Browser-Caches**

Das Löschen des Browser-Caches geschieht in drei Schritten:

- 1. Browser öffnen
- 2. Browser-Cache löschen
- 3. Browser schließen

Damit der Browser-Cache gelöscht werden kann, muss der Browser geöffnet sein. **Die HomeMatic Web-UI sollte dabei nicht geöffnet sein.** 

Die Vorgehensweise unterscheidet sich dabei in Abhängigkeit vom jeweils eingesetzten Browser. Im Anschluss wird dies für den Internet Explorer 7 und den Firefox 2 beschrieben.

# **4 Löschen des Browser-Caches beim Internet Explorer 7**

Wählen Sie im Menü "Extras" den Eintrag "Internetoptionen" aus.

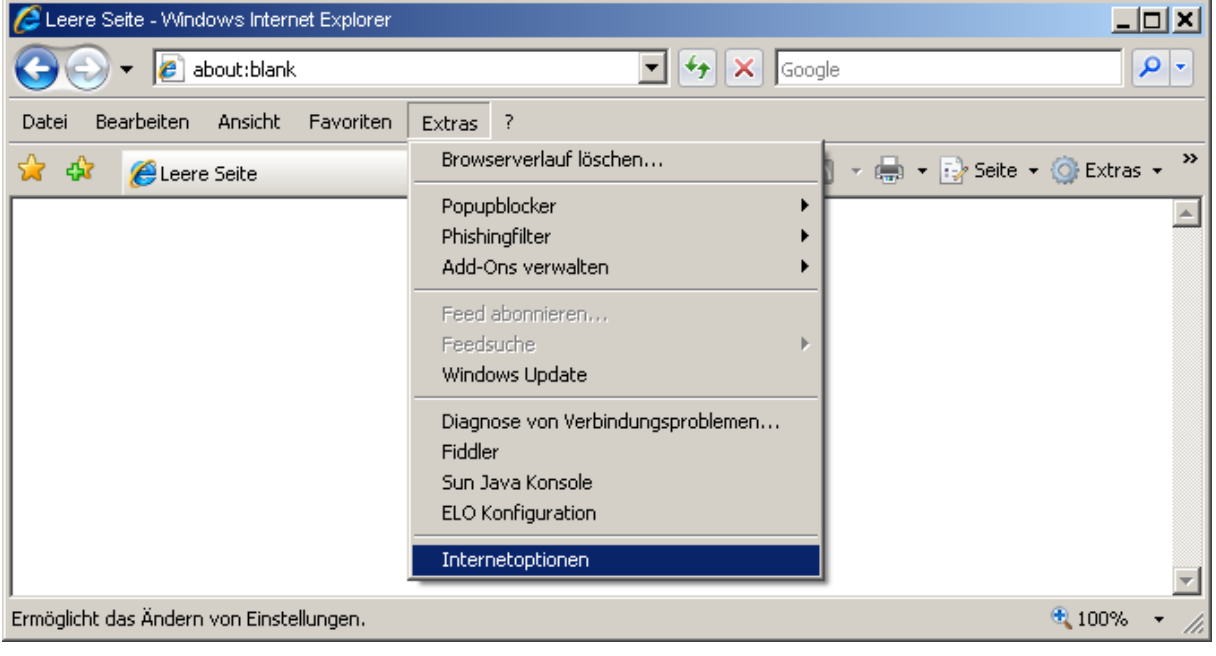

Danach erscheint das Fenster "Internetoptionen". Dort wählen Sie die Registerkarte "Allgemein" aus und betätigen im Abschnitt "Browserverlauf" den Button "Löschen...".

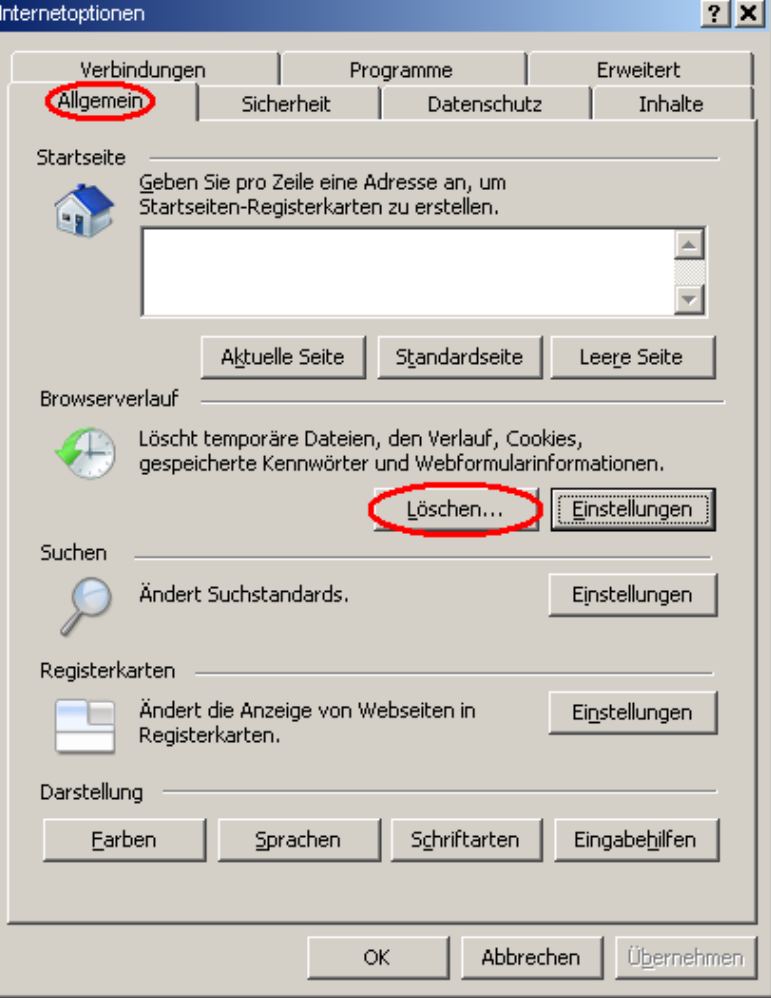

Nun öffnet sich das Fenster "Browserverlauf löschen".

Im oberen Abschnitt "Temporäre Internetdateien" befindet sich der der Button "Dateien löschen...".

**Durch Betätigung dieses Buttons wird der Browser-Cache des Internet Explorers 7 gelöscht.** 

#### $\mathbf{x}$ Browserverlauf löschen Temporäre Internetdateien Dateien löschen... Kopien von Webseiten, Bildern und Mediendateien, die zur schnelleren Anzeige gespeichert werden. **Cookies** Dateien, die auf dem Computer durch Websites Cookies löschen... gespeichert wurden, um Einstellungen wie z. B. Anmeldeinformationen zu speichern. Verlauf Liste der Websites, die Sie besucht haben. Verlauf löschen... Formulardaten Gespeicherte Informationen, die Sie in Formulare Formulare löschen... eingegeben haben. Kennwörter Kennwörter löschen... Kennwörter, die automatisch ausgefüllt werden, wenn Sie sich an einer Website anmelden, die Sie bereits besucht haben. Info über das Löschen des Alle löschen... Schließen **Browserverlaufs**

# **5 Löschen des Browser-Caches beim Mozilla Firefox 2**

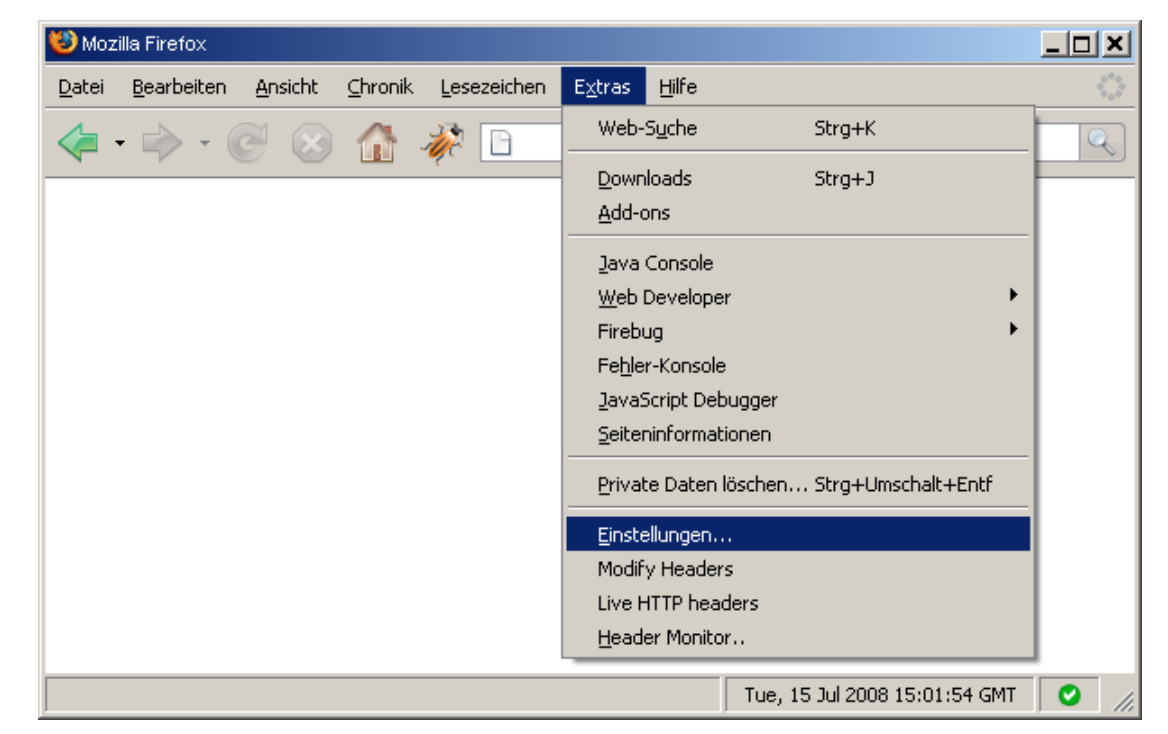

Im Menü "Extras" wählen Sie den Punkt "Einstellungen..." aus.

Daraufhin erscheint das Fenster "Einstellungen". In der Registerkarte "Netzwerk" befindet sicht der Abschnitt "Cache". Dort befindet sich der Button "Jetzt löschen".

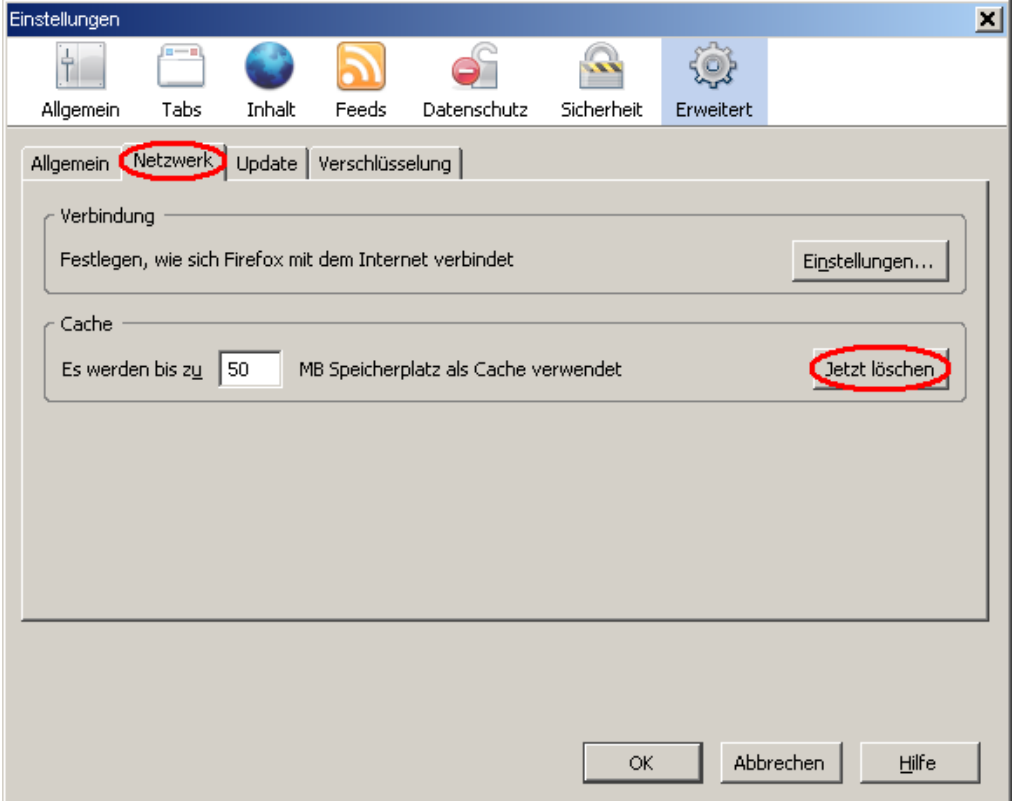

Der Browser-Cache des Firefox 2 wird gelöscht, indem der Button "Jetzt löschen" **betätigt wird.** 

## **6 Abschluss des Vorgangs**

Nachdem der Browser-Cache gelöscht wurde, sollte der Browser geschlossen werden, bevor die HomeMatic Web-UI neu geladen wird.

Einige Browser haben ein mehrstufiges Caching-Verfahren, bei dem temporäre Dateien nicht nur auf der Festplatte, sondern auch im Arbeitsspeicher gepuffert werden. Mit dem Löschen des Browser-Caches werden zumeist lediglich die Dateien gelöscht, die sich auf der Festplatte befinden. Der Cache im Arbeitsspeicher ist erst nach einem Neustart des Browsers geleert.

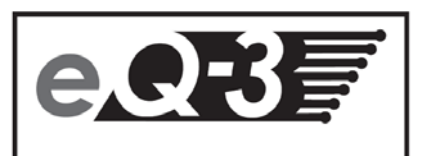

 $eQ-3AG$ Maiburger Straße 29 D-26789 Leer www.eQ-3.com